## **iPhone** 邮件客户端通过 **IMAP** 设置企业邮箱

提示: 本文将指导大家怎样在 iPhone 中通过 IMAP 协议设置使用 263 企业邮箱(目前 IMAP 功能只在 263G+邮局产品中提供)。

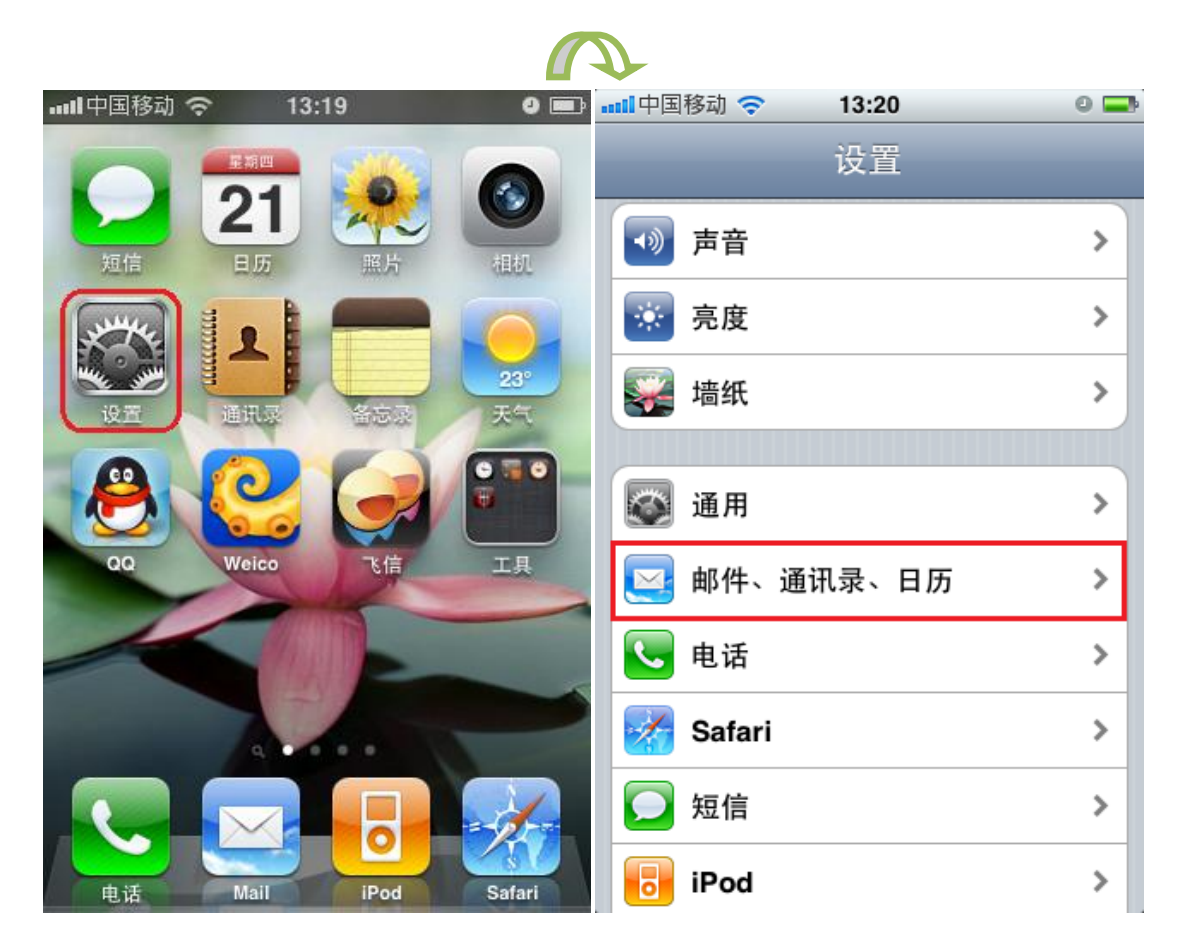

1、打开程序表,选择"设置";在设置中,选择"邮件、通讯录、日历";

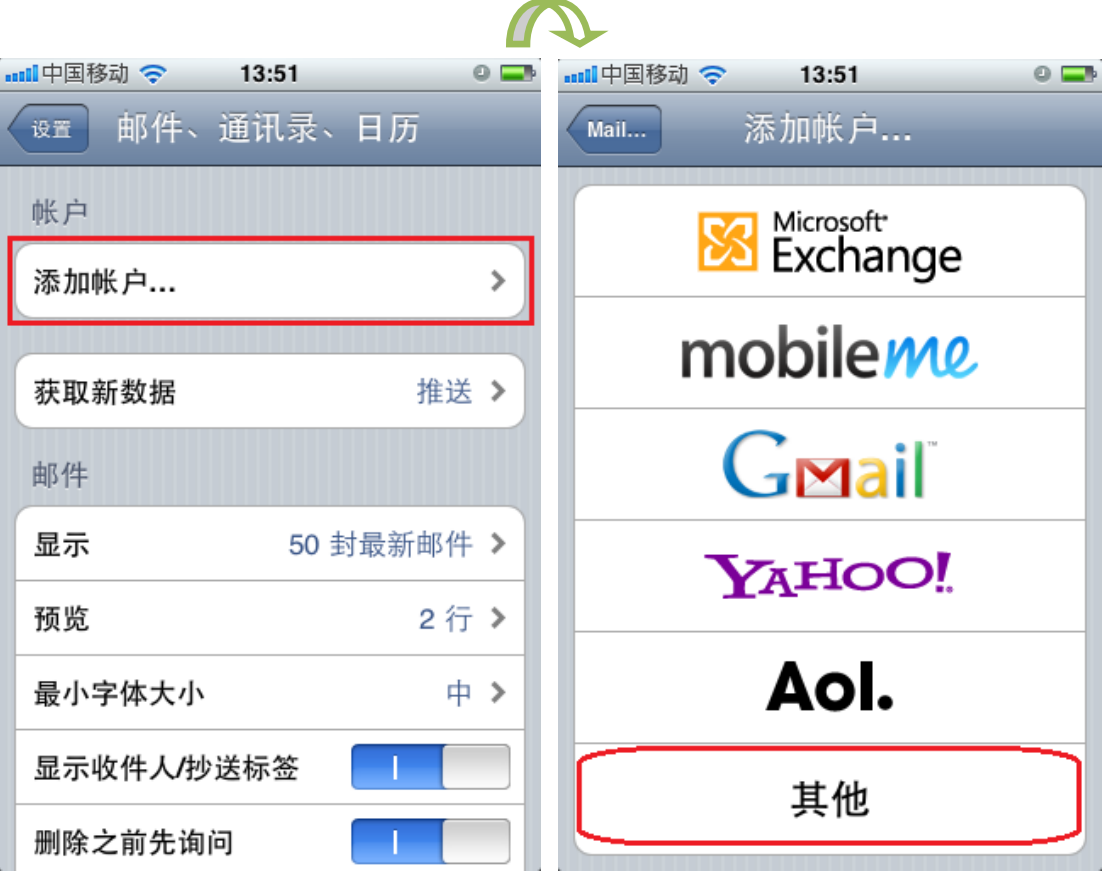

2、在账户中选择"添加账户…";然后在选择邮件服务提供商中选择"其他";

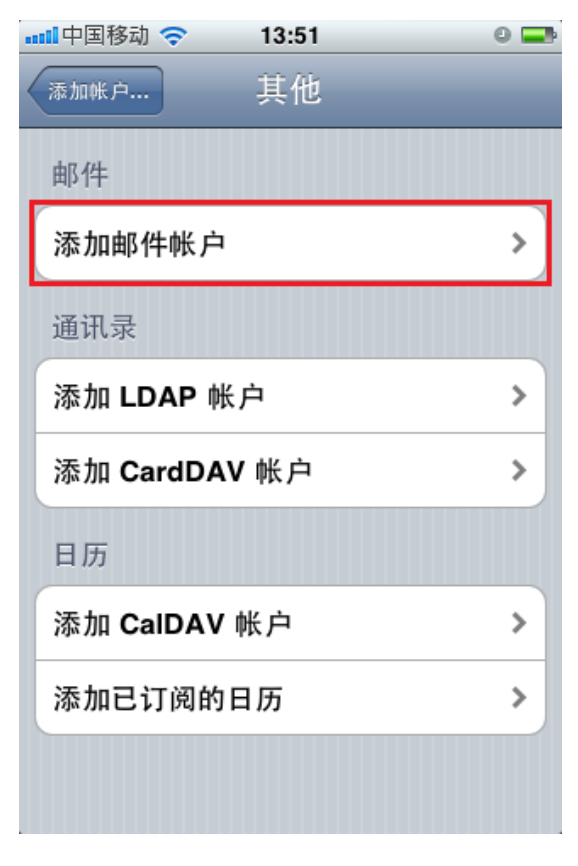

3、在邮件中选择"添加邮件账户";

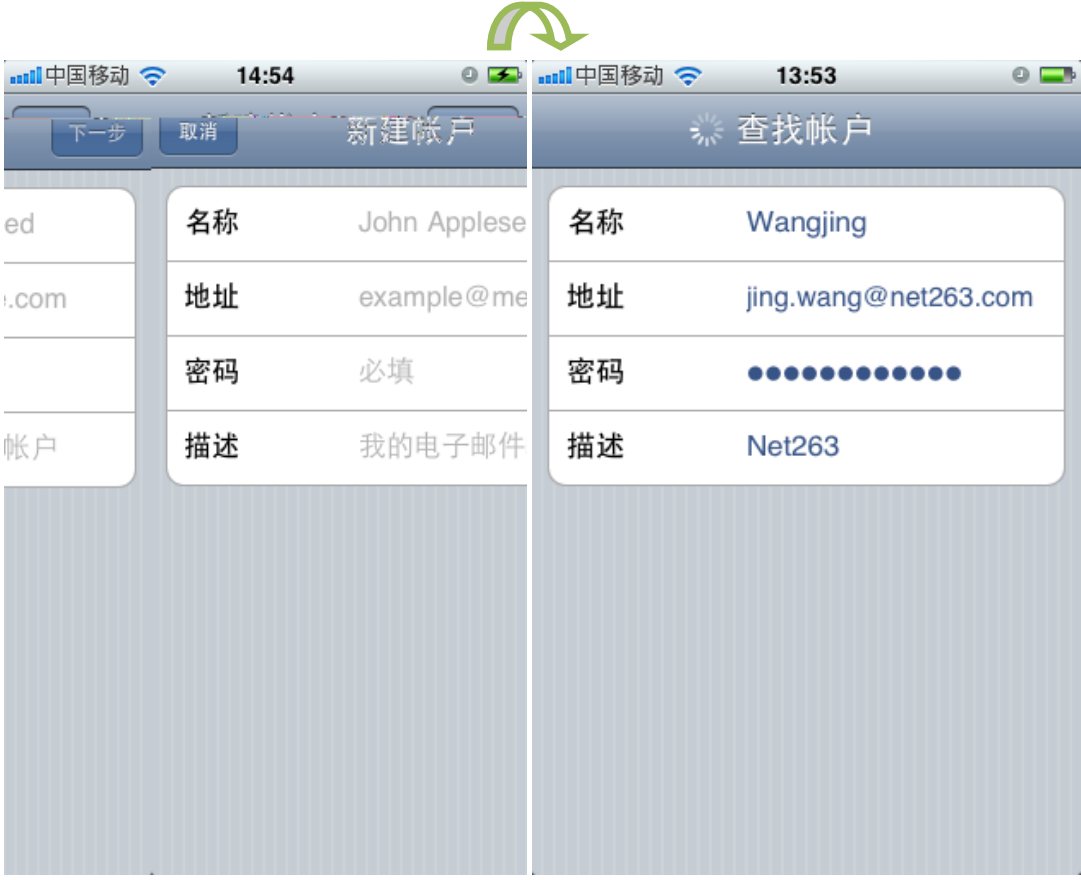

4、在新建账户中,按照页面提示将账户名称、邮箱地址、邮箱密码填写完整后,点击下一

步;

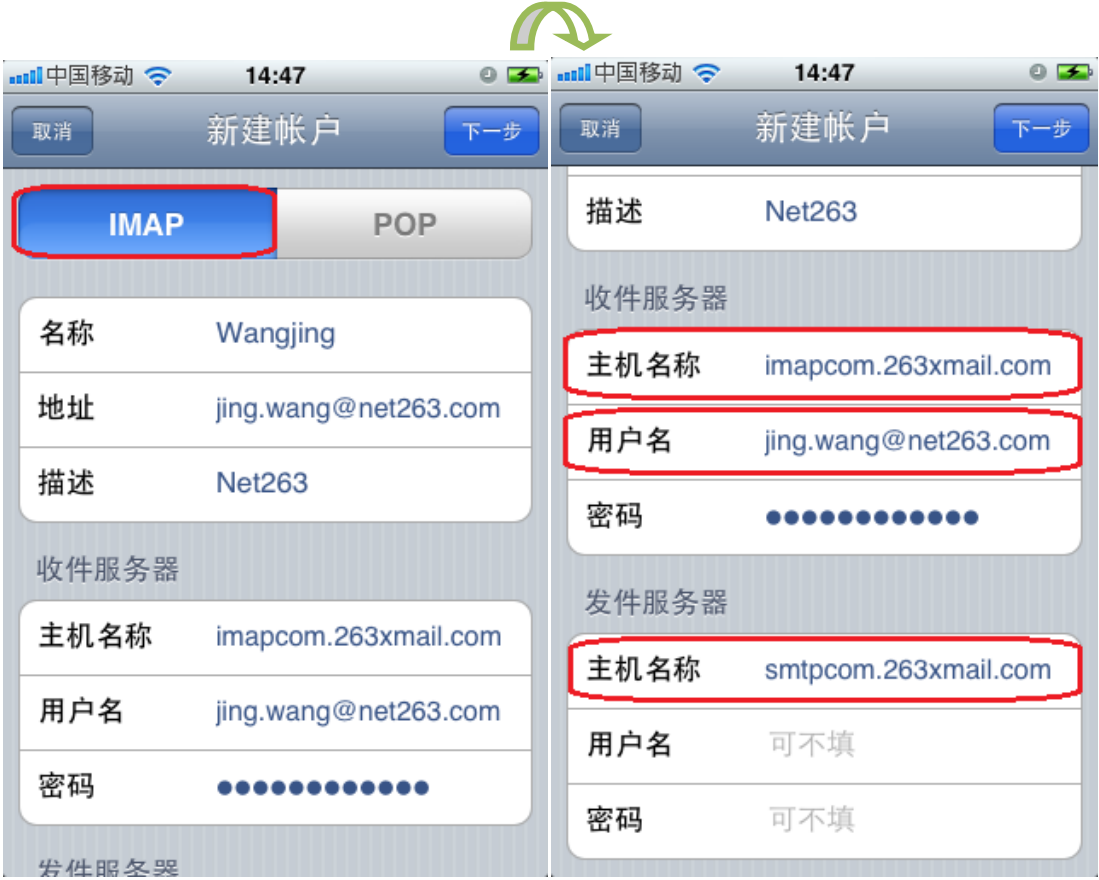

5、选择"IMAP"方式,并按以下内容填写本页面信息:

收件服务器主机名称:imapcom.263xmail.com

用户名:完整的用户邮箱地址

发件服务器主机名称:smtpcom.263xmail.com

用户名和密码无需填写。

填写完毕后点击"下一步";

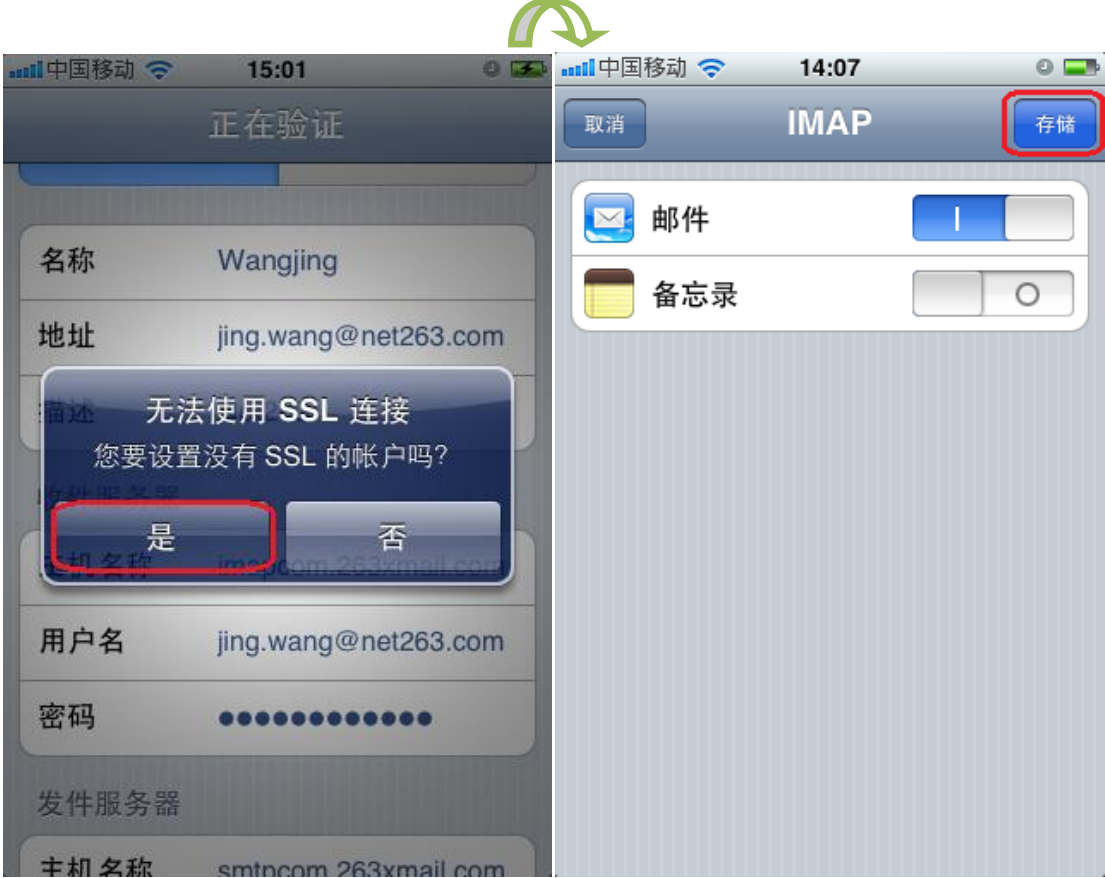

6、页面弹出是否设置没有 SSL 的账户,选择"是", IMAP 账户建立成功, 点击储存, 完 成账户建立;但账户设置还未完成,页面将返回设置页面;

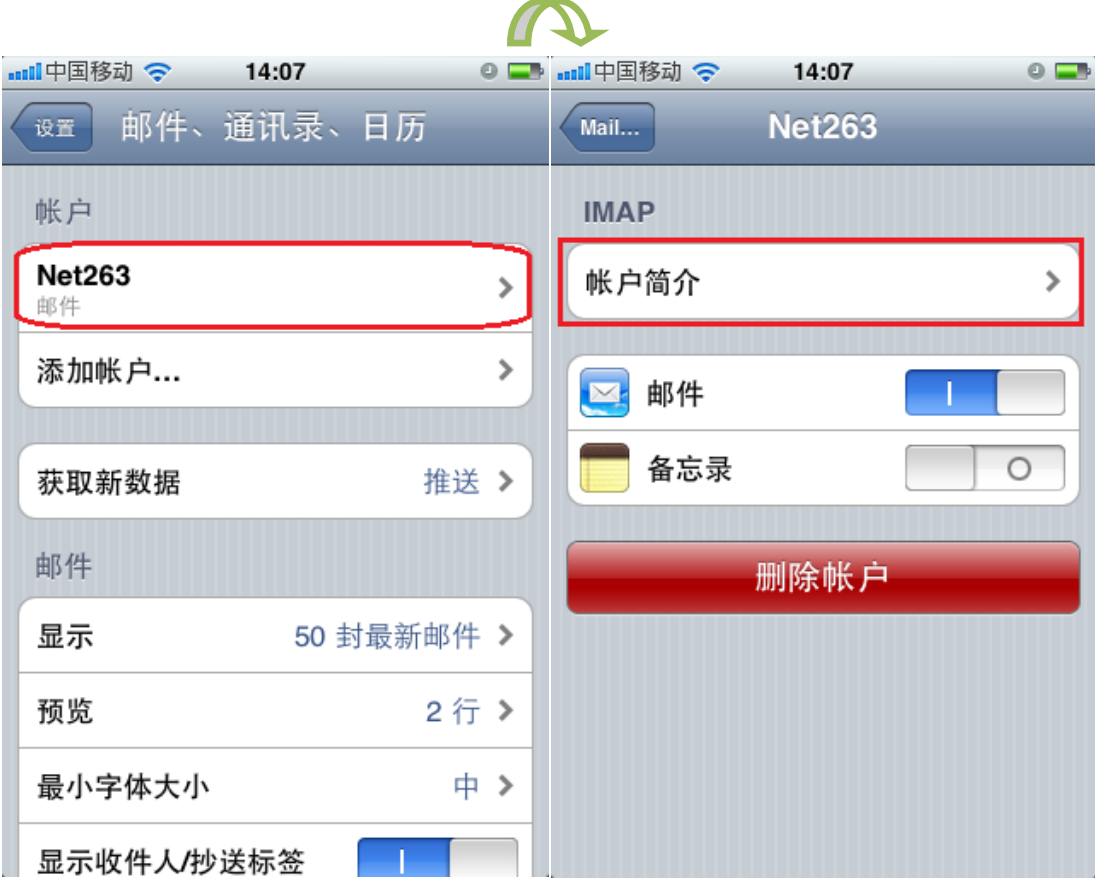

7、在设置页面点击建立完成的账户,然后进入账户简介;

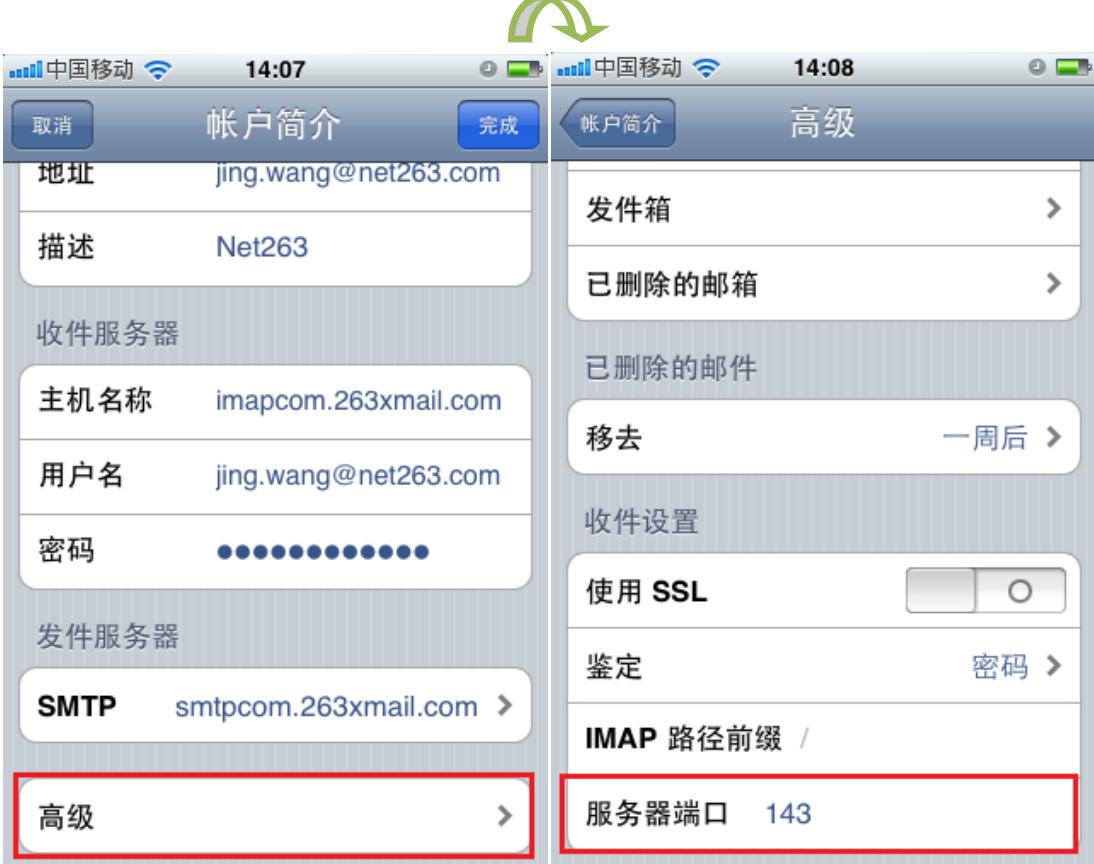

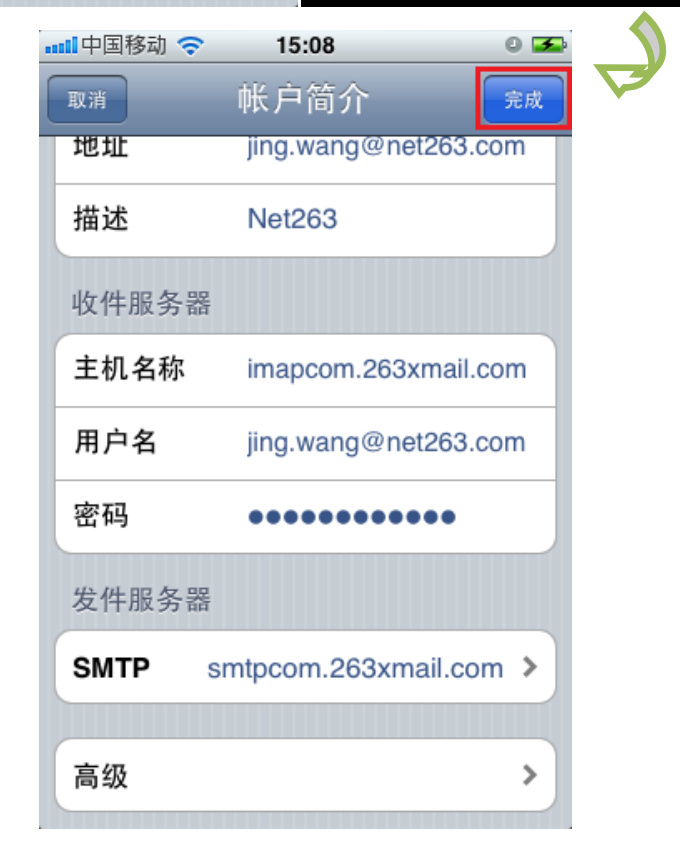

8、在账户简介页面选择"高级"选项,在高级选项中,将服务器端口设置为:143,然后 返回上一级页面后,点击完成后,在有网络的情况下,就可以正常接收邮件了。

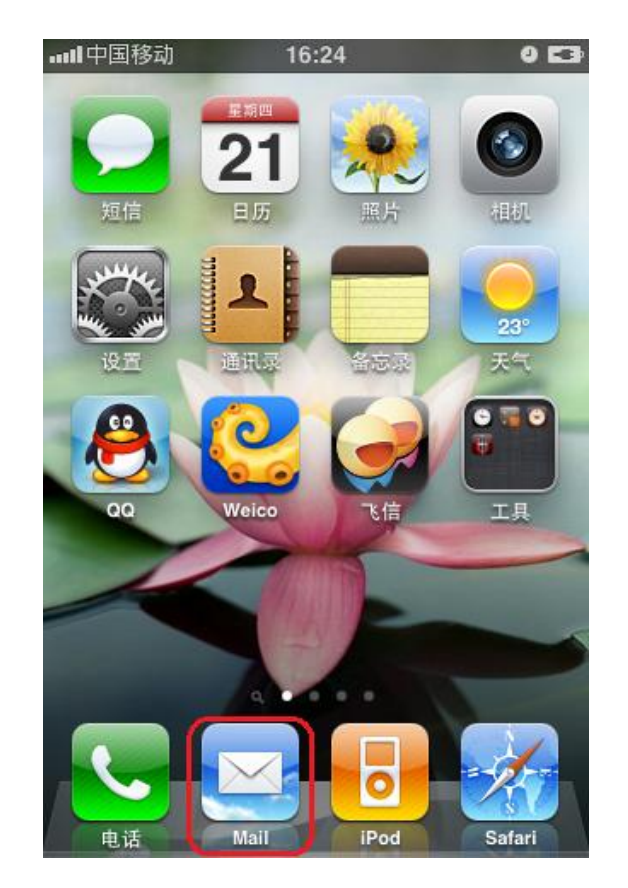

设置完成后,点击程序首页的"Mail",即可进入收件箱接收邮件:您可以点击邮件直

## 接进行邮件查看

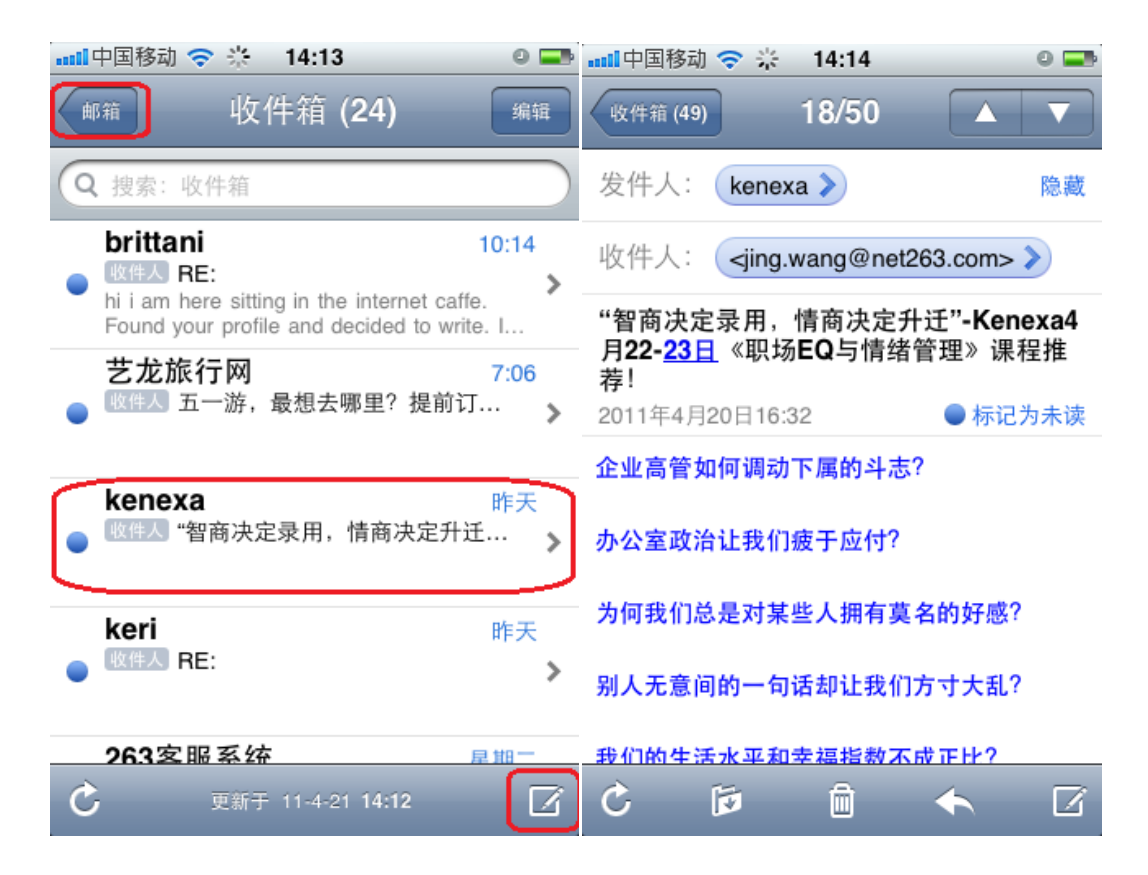

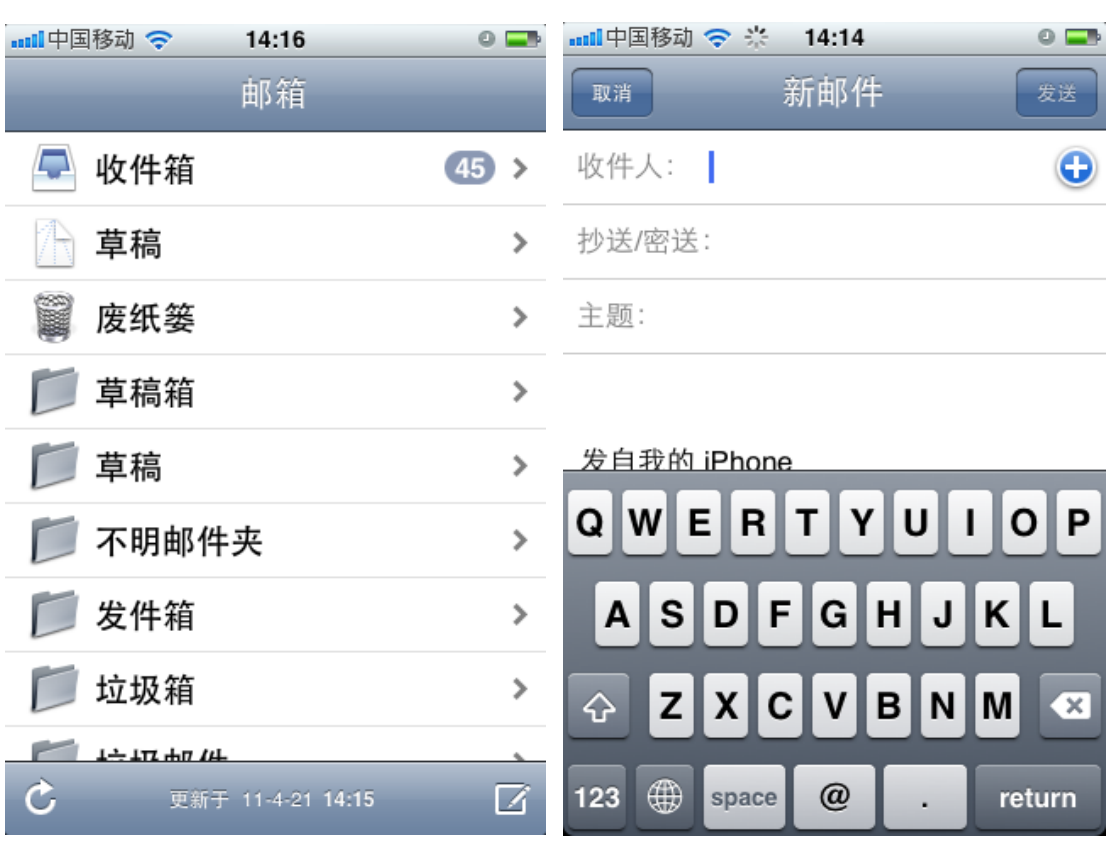

点击"邮箱"进入邮箱文件夹,点击右下角的"写信"按钮,进入写信界面:

如果您有邮件设置方面的需求,可以在"邮件、通讯录、日历"中进行设置:

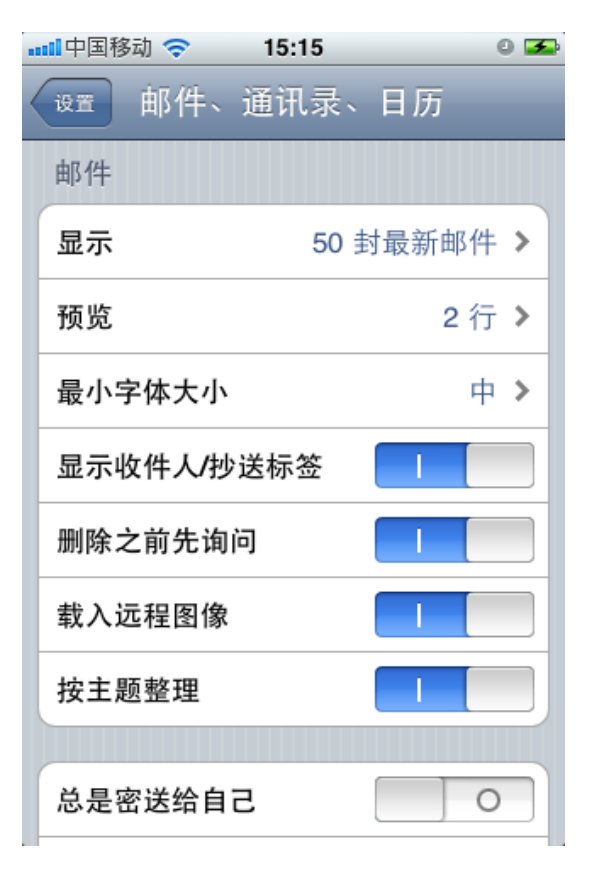